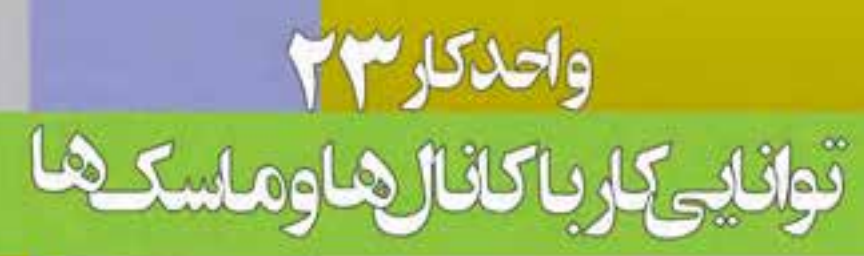

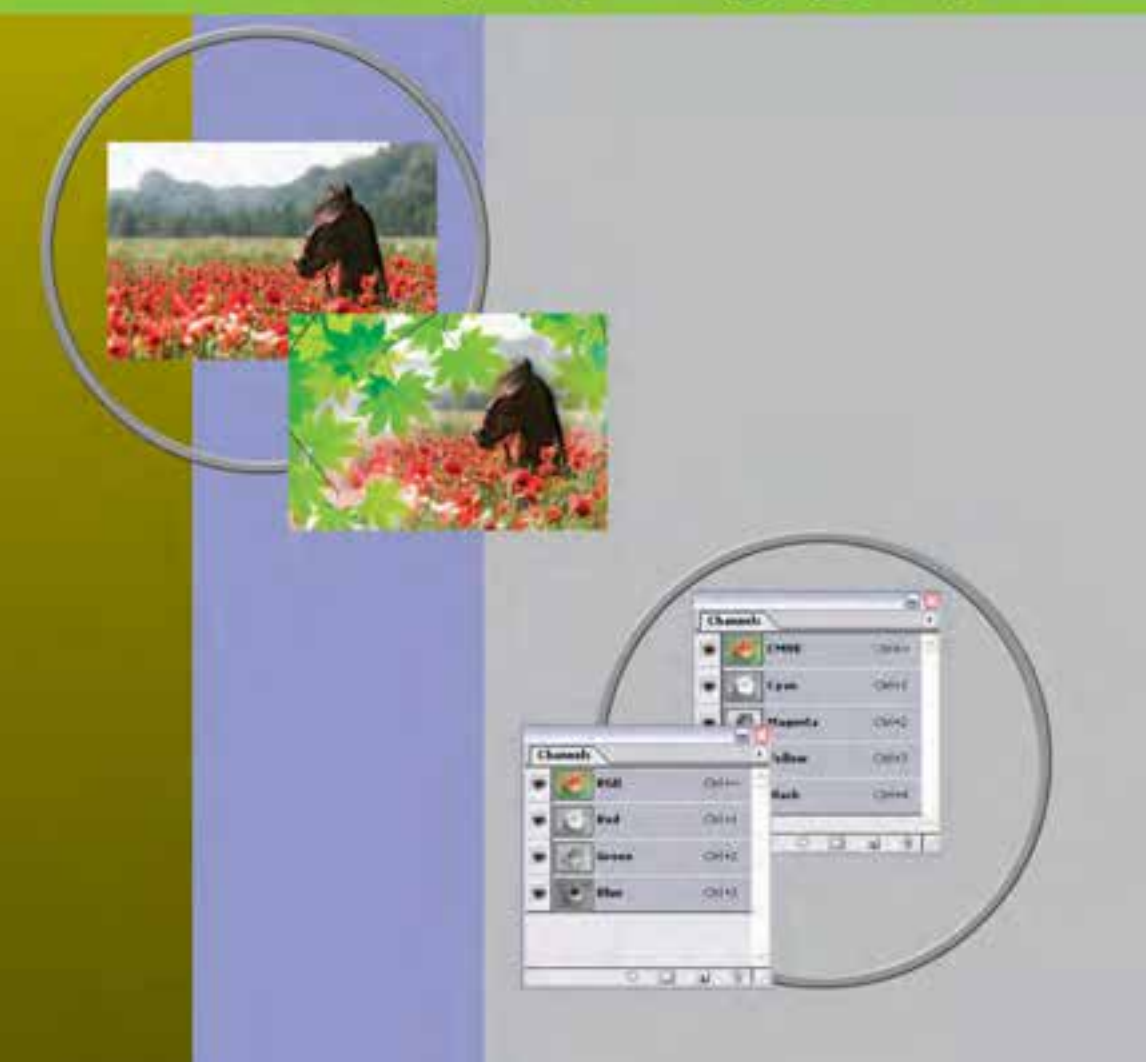

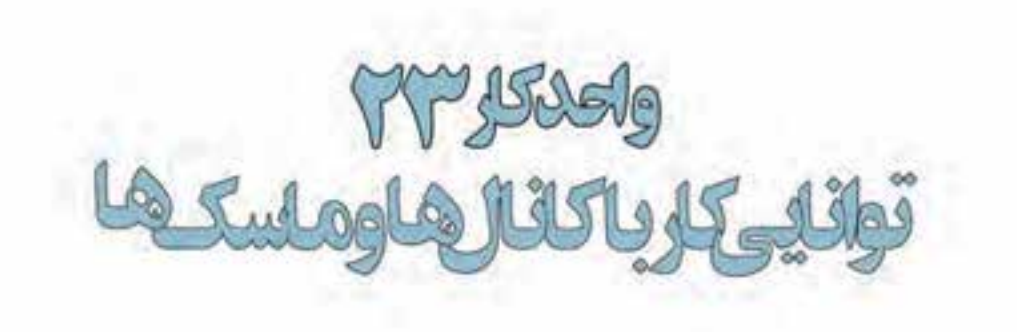

# اهداف رفتاري:

از هنرجو انتظار می رود در پایان این واحد کار:

- مفهوم کانال در فتوشاپ را توضیح دهد.
- كاربرد كانالهاى آلفا و Spot را بيان كند.
- ماسک را تعریف کرده و کاربردهای آن در فتوشاپ را نام ببرد.
	- کاربرد ماسک لایه را در فتوشاپ شرح دهد.

#### 1-۲۳ آشنایی با کانال ها

فتوشــاپ حالت رنگ را با کانالها نشــان می دهد.کانالها تصاویر خاکســتری هســتند که انواع مختلفی از اطلاعات را ذخیره می کنند. کانال های اطلاعات رنگ در هنگام باز کردن یک تصویر جدید بهصورت اتوماتیک ایجاد می شوند. مد رنگ تصویر تعیین کننده تعداد کانال های ایجاد شده می باشد. برای مثال، یک تصویر در مد RGB بهصورت پیش فرض دارای چهار کانال به صورت کانال های قرمز، ســبز و آبی و یک کانال ترکیبی که برای ویرایش تصویر به کار می رود خواهد بود.

شما می توانید یک کانال آلفا برای ذخیره درجه خاکستری تصویرهای ۸ بیتی انتخاب شده ایجاد کنید. شما کانال آلفا را برای ایجاد و ذخیره ماســک به کار می برید که این کانال به شـــما اجازه دســتکاری، ایزوله کردن و حفاظت قســـمتـھایی از یک تصویر را می(دھد. علاوہ بر ایــن بخش۵هایی از تصویر را می توان بهصورت کانال آلفا کرده و ســپس با فرمت Psd فایل را ذخیره کرد. اگرچه در حالت معمول کانال آلفا قابل مشــاهده نیست اما نرمافزارهایی مانند Premiere می توانند اَن را تشــخیص داده و با روش۱مای ویژه بخش اَلفا شــده تصویر را به حالت شفاف در آورند.

شـما همچنین می توانید کانال هـای Spot Color برای تعیین پالتهای اضافـی برای چاپ با جوهرهای Spot Color ايجاد نماييد.

یک تصویر تا ۲۴ کانال می تواند داشته باشد. اندازه فایل مورد نیاز برای کانال بستگی به اطلاعات پیکسل در كانال دارد. فرمت Tiff و فرمتهای فتوشاپ اطلاعات كانالها را فشرده می كند و در نتيجه فايل به فضای کمتری نیاز خواهد داشت.

در هنــگام ذخیره کردن فایلها، فرمتهایی که مدهای رنگ را پشــتیبانی میکننــد کانالها را نیز ذخیره مي كننــد. كانــال آلفا تنها در فرمتهاي Tiff ،Pixar ،Pict ،PdF ،Psd ، وتواند حفظ شــود و فرمت DCS 2.0 تنها كانال Spot را نگهداري مي كند.

### ۲-۲۳ استفاده از یالت کانالها

يالت كانالها (Channels Palette) به شما اجازهي مدیریت کانالها و همچنین مشاهده تأثیر ویرایشها را می دهد. یالت Channels، لیست تمام کانال های تصویر را نشان میدهد.

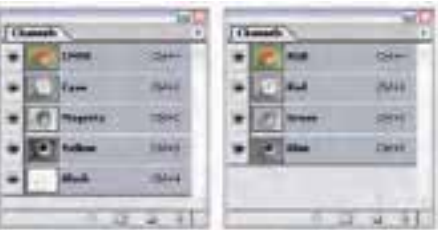

**CMYK Mode** 

**BGB Mode** 

#### ۳-۲۳ مشاهدهی کانالها

توسـط پالت كانالها شـما مىتوانيد هر تركيبى از كانالها را مشــاهده كنيد. براى نمايش پالت كانالها گزينه Channels را از منوی Windows کلیک نمایید.

شكل ۱-۲۳ پالت Channels

#### **۴-۲۳ نحوهی ذخیره و بارگذاری کانالها**

یکی از دسـتورهایی که در منوی Select اسـتفاده زیادی از آن میشود دستور Save Selection است که توسط آن میتوان یک محدوده انتخاب را ذخیره کرد. برای این منظور بخشی از تصویر را انتخاب کرده و این دســتور اجرا کنید تا پنجره ان باز شــود. همانLطور که در این پنجره مشاهده میشود در بخش Destination و در قســمت name میتوان نامی برای محدوده انتخاب تحت عنوان یک کانال تعیین کرد. حال اگر به پالت کانال برگردید مشاهده می کنید که ناحیهی انتخاب شده در قالب یک کانال ایجاد شده است. البته این عمل را می توان از دکمه Save selection as channel در پایین پالت کانال نیز انجام داد. توجه

سماره استاندارد: ۱۵/۲–۸/۲

۰ŋ

امور گرافیک<sub>3</sub>

طراح گرافیک رایانهای

شماره استاندارد: ۲/ ۱/۱/۸–۶/۵

انسلامىج

on Scherline Charles Labor  $\alpha$ Discovered: Channel Hernu and Casal . Chierost Toron Save new Unanie **Hans Channel** 

save selection as channel

شکل ۲-۲۳ – نحوهی ذخیرهی یک کانال

#### ۵-۲۳ انتخاب و ویرایش کانالها

شــما می توانید یک یا چند کانال را در پالت کانال انتخاب نمایید. نام تمام کانال های انتخاب شــده یا فعال بــه صورت HighLight در می آیند. هر ویرایش یا تغییری که شـــما انجـــام میدهید در تمامی کانالهای فعال اعمال مے گردد.

بـراي انتخــاب نام يک کانال بر روي آن کليک کنيد و براي انتخاب چندين کانال يا از حالت انتخاب خارج کردن آن ها دکمه Shift را هنگام کلیک پایین نگه دارید.

برای ویرایش کانال می توانید از ابزار نقاشی استفاده نمایید. نقاشی با رنگ سفید باعث افزایش شدت رنگ کانال تا ۱۰۰٪ و نقاشی با خاکستری باعث افزایش رنگ کانال در شدت پایین میشود.

#### ۶-۲۳ مدیریت کانال ها

شــما می توانید ترتیــب کانالها را عوض کنید، کانالها را دوتا کنید، یــک کانال را در بین تصویرهای جدا از هــم تقســيم كنيد، كانالهايي از تصويرهاي جدا از هم را بــراي تصوير جديد تركيب كنيد و بعد از اتمام كار، كانال هاي آلفا و Spot ,ا حذف كنيد.

شـما می توانید در یــک تصویر با مود CMYK کانال های رنگی تصویر را از هم جدا کنید و ســیس کانالهــا را جدا از هم ذخیره کنید یا کانالهای جدا شده را با هم ادغام کنید. در شکل ۳-۲۳ تصویری دیده می شود که کانال های رنگی آن از هم جدا شدهاند. (شكل ٣-٢٣)

|  | 4.08         |              | haw Channel.<br>Dustrate Channel |                                 |
|--|--------------|--------------|----------------------------------|---------------------------------|
|  | <b>Suit</b>  | GHI          | <b>Delain Chaired</b>            |                                 |
|  | $-$          | <b>Chief</b> | <b>Reel Spot Charnel</b>         |                                 |
|  | <b>PEACH</b> | Chief        | Cachiar                          | <b>INS AND</b><br><b>SOCIA</b>  |
|  |              | w            | <b>ALCOHOL:</b>                  | للكنك<br><b>CIE place</b><br>W. |
|  |              |              | <b>Panel Oxinons</b>             |                                 |
|  |              |              | Clean<br>Olive Tel-Group         |                                 |

شکل ۳–۲۳ دستورهای منوی کانال

#### 2-23 تغيير تركيب كانالها

کانالهای پیش فرض به صورت اسـتاندارد در بالای پالت کانالها ظاهر میشوند و بعد از آنها کانالهای Spot و الفا قرار مي€يرد. شـــما كانالِهاي پيش فرض را نمي¤وانيد جابهجا كنيد يا تغيير نام دهيد اما مي¤وانيد كانال هاي Spot و آلفا را در موقعيت مورد نظرتان قرار دهيد يا تغيير نام دهيد.

برای تغییر ترتیب کانالهای آلفا یا Spot میتوانید نام آنها را در پالت به بالا یا به پایین درگ نمایید. توجه

کنید شما در صورتی میتوانید کانالهای آلفا یا Spot را در بالاتر از کانالهای پیش فرض قرار دهیدکه تصویر در مود Multichanel باشد. برای تغییر نام یک کانال آلفا یا Spot بر روی نام آن در پالت کانال دو بار کلیک کرده و نام جدید را وارد کنید.

### ۰۸–۲۳ آشنایی با ماسک ها

ماسک@ا اجازه ایزوله کردن و حفاظت ناحیههایی از یک تصویر را در هنگام تغییر رنگ، اعمال فیلتر یا سایر اعمال بر روی بقیه تصویر را به شما می دهد. وقتی که شما قسمتی از تصویر را انتخاب می کنید نواحی انتخاب نشــده ناحیه «ماسک شــده» یا «حفاظت شده از ویرایش» نامیده می شود. ماســک&ا همچنین می توانند برای ویرایش تصاویر پیچیده، نظیر اعمال رنگهای تدریجی یا آثار فیلتر به یک تصویر بهکار روند. بهعلاوه ماسکها اجازه میدهند تا شما انتخابها را بهعنوان كانال آلفا ذخيره كرده و آنها را دوباره بهكار گيريد.

وقتی که یک کانال ماسک در پالت کانالها انتخاب میشود رنگهای BackGround و ForeGround بەصورت مقادیر خاکستری ظاهر می شوند.

### 9-۲۳ ایجاد ماسک های موقت در Quick Mask

فتوشاپ روشی بسیار سریع و آسان را برای ایجاد نوعی ماسک موقتی و قابل ویرایش، بدون استفاده از پالت کانالها ارائه می دهد که ماسک سریع یا Quick Mask نامیده می شود. یکی از مزیتهای این نوع ماسک آن است که می توانید تصویر و ماسک را بهطور همزمان مشاهده کنید.

مزیت دیگر ویرایش ماسک سریع تقریباً امکان استفاده از تمامی ابزارها و فیلترها برای ویرایش آن می باشد. برای مثال اگر شما یک انتخاب مستطیلی با ابزار Marquee انجام داده باشید می توانید با داخل شدن به حالت ماســک ســریع و با به کارگیری ابزار Brush ناحیه انتخاب را گســترش یا جمع کنید یا این که فیلتری را برای اعوجاج مرز ناحیه انتخاب شــده اعمال کنید. کانال ماســک سریع زمانی که در Quick Mask کار می کنید در پالت کانالها ظاهر میشود. به هر حال شما میتوانید کلیه ویرایشها را در پنجره تصویر انجام دهید.

- برای ایجاد یک ماسک موقت به صورت زیر عمل می کنیم:
- ١. ناحیهای از تصویر را که میخواهید تغییر دهید، انتخاب کنید.
- ۲. دکمه حالت Quick Mask را در جعبه ابزار کلیک کنید. در این حالت ناحیه غیر محدوده انتخاب به صورت رنگی در آمده که این امر باعث میشود ناحیه مورد نظر از هــر گونه تغييرات مصون مانده و عمليات فقط در ناحيه انتخاب شــده انجام گيرد. بهصورت پيش فرض رنگ های Quick Mask قرمز با درجه ماتی ۵۰٪ میباشند.
- ۳. برای ویرایش ماسک، ابزار نقاشی یا ویرایش را از نوار ابزار انتخاب کنید. بهصورت پیش فرض نقاشی با رنگ سیاه به ماسک اضافه می کند و ناحیه انتخاب شده را کم می کند و نقاشی با رنگ سفید نواحی را از حالت ماسک خارج می کند و ناحیه انتخاب شده را افزایش میدهد و بالاخره نقاشی با خاکستری یا رنگ&ای دیگر ناحیه نیمه Transparent ایجاد می کند که مفید برای پرزدار کردن یا Anti-aliased میباشد. (شکل۴-۲۳)
- ۴. بــا كليك بر روى دكمه مد Standard در نوار ابزار، حالت ماســك ســريع از بيــن رفته و به تصوير اصلى برگشت داده می شوید. حال خط چین انتخاب، ناحیه حفاظت نشده توسط ماسک سریع را احاطه کرده است. اگر ماســک پرزدار تبدیل به یک انتخاب شــود، خط مرزی بین پیکسلهای ســیاه و سفید براساس پخش شــدگی رنگ ماســک جابهجا می شود. به عبارت دیگر خط مرزی، پیکســل های با بیش از ۵۰٪ و کمتر از ۵۰٪ می باشد.
	- تغییرات مورد نظرتان را بر روی تصویر بدهید. تغییرات تنها در ناحیه انتخاب شده اعمال میشود.
- ۶. گزینه Select | Deselect را برای خارج کردن ناحیه انتخاب شـده از حالت انتخاب، کلیک کنید یا این که ناحيه انتخاب شده را ذخيره كنيد.

नी

، با رایان

طراح گرافیک رایانهای

شماره استاندارد: ۱/۲/۵/۸/۰۶–۶

سماره استاندارد: ۱۵/۲–۸/۲

۰ŋ

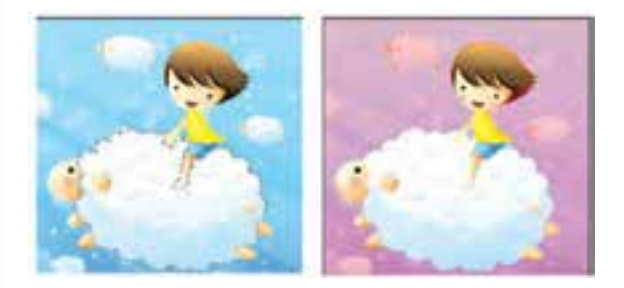

شكل ٣-٢٣ افزايش وكاهش ناحيه انتخاب با Ouick Mask jl استفاده از

#### ۱۰-۲۳ ایجاد و ویرایش ماسک لایه

می توان برای کل لایه یا مجموعه لایهها یا ناحیه انتخاب شـده ماســک لایه بهکار برد. هم چنین می توان ماســک لایه را برای اضافه یا کم کردن از ناحیه ماســک شده ویرایش کرد. ماسک لایه یک تصویر خاکستری اســت، بنا براين نقاشــي با سياه آن(ا مخفى و نقاشى با سفيد آن(ا نشــان مى‹هد و نقاشى با خاكسترى آن(ا با سطح شفافیت متفاوت نشان خواهد داد.

### 11-22 اضافه کردن ماسک برای مخفی کردن یا نمایش کل لایه

۱. فرمان Select | Deselect را برای پاکسازی هر نوع انتخاب در تصویر اجرا کنید. ٢. در يالت لايهها، لايه يا مجموعه لايهاى را كه مى خواهيد بر آن ماسك اعمال كنيد، انتخاب نماييد. ۰۳. یکی از موارد زیر را انجام دهید: Reveal All: اگر می خواهید ماســکی ایجاد کنیدکه کل لایــه را نمایش دهد دکمه New Layer Mask را از يائين يالت لايهها كليك كنيد يا اين كه فرمان Layer | Add Layer Mask | Reveal All را اجرا كنيد.

Hide All: برای ایجاد ماسکی که کل لایه را مخفی کند به همراه Alt دکمه New Layer Mask را از پایین يالت لايهها كليك كنيد يا فرمان Layer | Add Layer Mask | Hide All ,ا اجرا كنيد.

#### 12-23 اضافه کردن یک ماسک برای مخفی سازی یا نمایش ناحیهی انتخاب شده

یکی دیگر از تغییرات غیر تخریبی تصاویر اســتفاده از ماســک لایه اســت. ماســک&ا را بهراحتی می توان ویرایش یا حذف کرد بدون این که تصویر اصلی تغییر کند. (۵–۲۳)

- ١. در يالت لايهها لايه يا مجموعه لايه را كه مى خواهيد به آن ماسك اضافه كنيد انتخاب كنيد.
	- ۲. ناحیهای در تصویر را انتخاب کنید و یکی از موارد زیر را انجام دهید:
- دکمه New Layer Mask را در پالت لایهها برای ایجاد یک ماسک نمایش دهنده کلیک کنید.
- فرمان Hide Selection يا Layer | Add Layer Mask | Reveal Selection را انتخاب كنيد.

در تصویر زیر (ســمت راســت) از دو لایه اســتفاده شده است که لایه بالایی شامل ماســک لایه است در این لایــه (تصویــر برگ) مناطقی از تصویر نمایش داده نمی،شــوند و بهجای آن تصویر لایه پایینی (تصویر اســب) ديده مي شود.

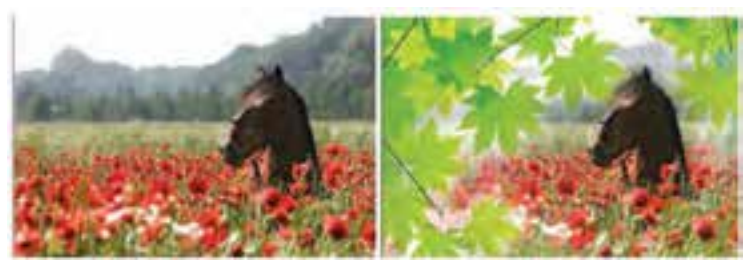

شكل ۲۳-۵ تركيب دو تصوير با استفاده از Mask

### ١٣-٢٣ اصول حايه جا كردن يك لايه ماسك

بے ای این منظور در پالے لایهها بر روی علامت زنجیر کنار ماسک لایه کلیک می کنیم تا غيرفعال شود سيس با ابزار Move و با درگ كردن آن را جابهجا مى نماييـــم در اين حالت ماســک نیز با حرکت ماوس جابهجا خواهد شد اما تصویر بدون حرکت باقی می ماند.

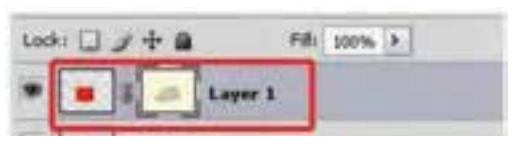

شکل ۶-۲۳-جابه جای ماسک لایه

# خودآزمایی

١- چگونه می توان کانالهای رنگی یک تصویر را مشاهده کرد؟ ٢- چه كانال هايى مى توان به تصوير اضافه كرد؟ ۳– کاربرد ماسک ها چیست؟ ۴– ماسک سریع را شرح دهید؟

## تمرين

١– با استفاده از ماسک لايه و تلفيق محتويات لايهها با يکديگر ۵ تصوير را به صورت افقى کنار هم قرار داده بهطوری که این تصاویر با یک دیگر از لبههای سمت چپ و راست تلفیق شده باشند. ٢– یک مسیر دلخواه ترسیم کرده سپس دیا چند تصویر را با این مسیر ترکیب کنید. ۳– از Shapeهـای آماده فتوشــاپ تصویــر پروانه را بر روی صفحه قــرار داده و آن۱ر با یــک تصویر دلخواه تر کیب کنید. ۴- تصویــری دلخــواه با زمینه رنگی یکنواخت بــاز کرده و پس از ایجاد یک کپی تکــراری از آن زمینه آن را به صورت كانال آلفا تعريف كرده و با فرمت Psd آن را ذخيره كنيد.

### **يرسش هاي چهار گزينهاي**

- ۱– با استفاده از کدام پالت یا پنجره زیر می توان کانالهای تصویر را مدیریت کرد؟ ب) يالتNavigator الف) يالت Info د) يالتLayer ج) پالتChannel
	- ۲– کدامیک از گزینههای زیر نادرست است؟ الف) مسیرهای ذخیره شده در یک فایل حجم آن را افزایش میدهند. ب) ماسک موجود در یک فایل حجم فایل را افزایش می دهد. ج) افزایش تعداد رنگ تصویر حجم آن را افزایش میدهد. د) ماسکها و مسیرها تأثیری در افزایش حجم فایل ندارند.

نیماره استاندارد: ۱۵/۲–۸/۲ ف – هـ طراح امور گرافیکی با رایان

اشاد اسلامی

کار و امور اجتماعی

طراح گرافیک رایانهای شماره استاندارد: ۱/۲/ ۶/۵۱/۱/۱

د) Path

Swatches  $(z)$ 

 $\frac{1}{2}$   $\frac{1}{2}$   $\frac{1}{2}$